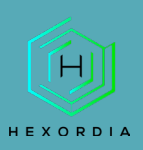

# **SQLITE BROWSER GUIDED EXERCISE**

Video walkthrough available on the Tool Walkthrough Playlist at https://youtube.com/@hexordia

To start, please download SQLite Browser from[: https://sqlitebrowser.org/dl/](https://sqlitebrowser.org/dl/)

Prior to installation, verify the hash value to the known good from the syllabus for students enrolled in the HMFA Virtual Live course. The MD5 hash value for the DB.Browser.for.SQLite-3.12.2-win64.msi version 3.12.2 is f7f7264820a5acbe199f8caf92ea9c4c. Please note, Windows Defender may flag this file, if the hash matches, you should be good to proceed and install using the SQLite Setup Wizard.

At the site listed above, select which OS and what version. The below walkthrough will show Standard installer for 64-bit Windows.

\*\*If you already have SQLite Browser Installed, please move on to [Set Up and Use.](#page-4-0)

### INSTALLATION:

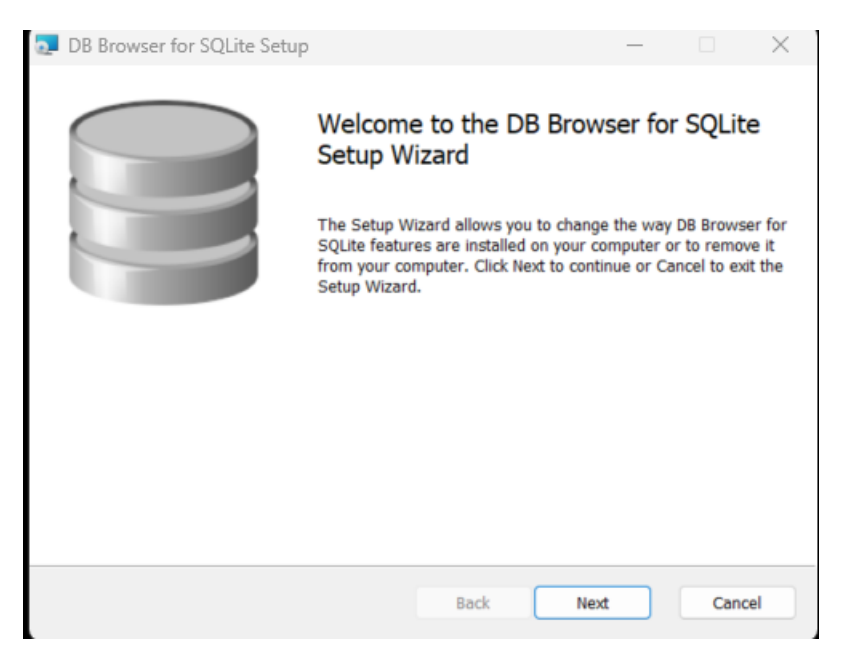

Select "Next".

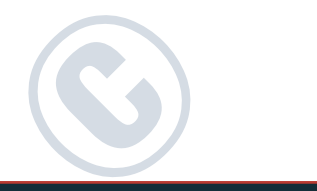

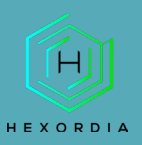

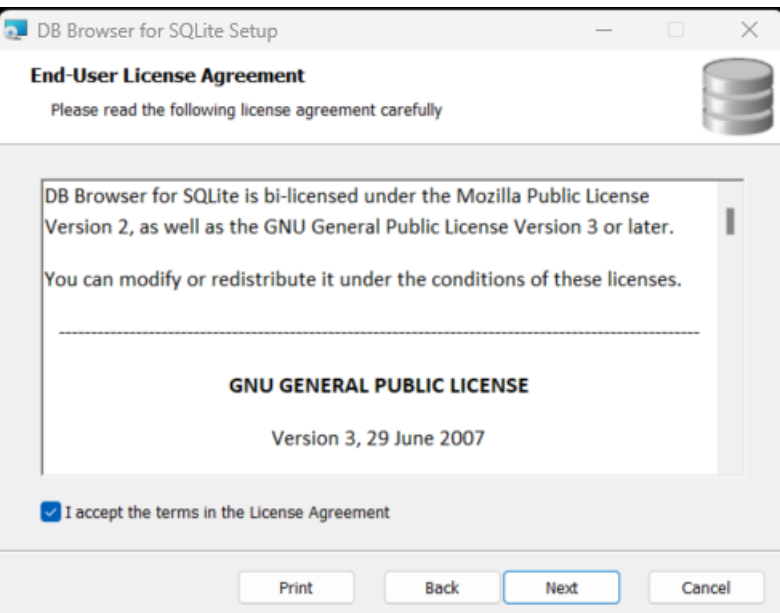

### Accept the terms and click "next".

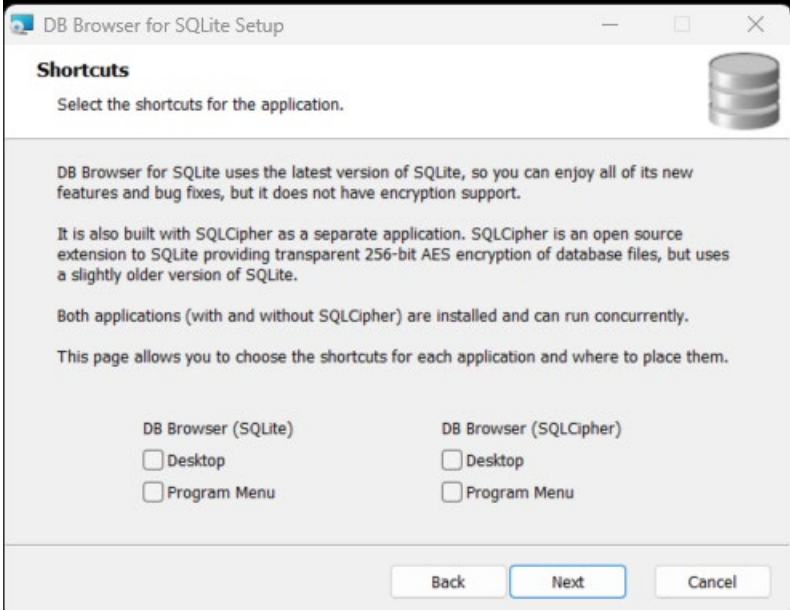

Select the shortcuts of your choice and click "next."

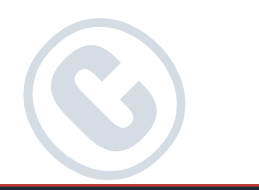

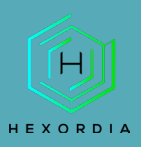

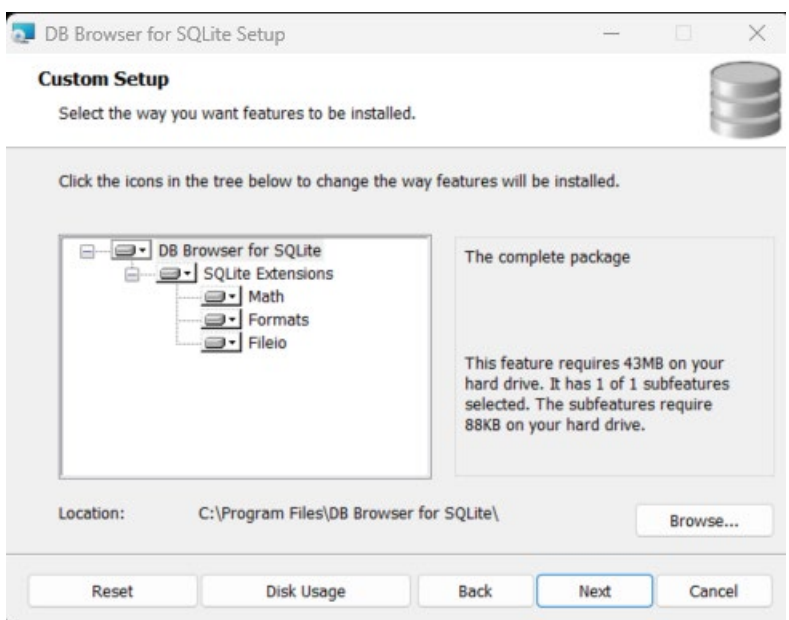

Here are disk usage and change location if necessary. Once done, select "next."

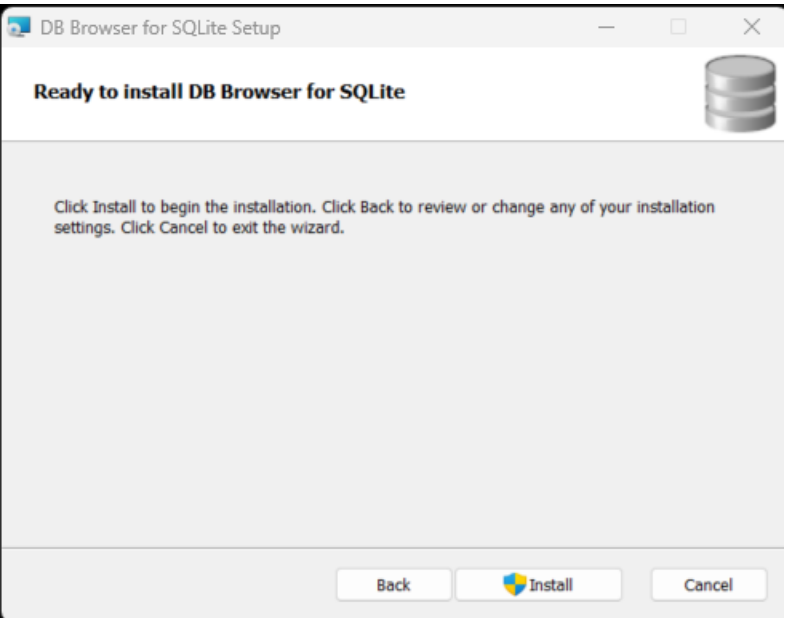

Select "install". Here there may be a User Control Account pop-up. If "no" is selected the installation will discontinue. If "yes" is selected, the installation will continue.

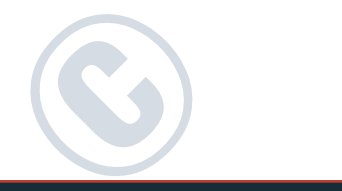

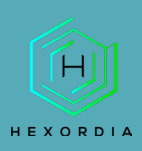

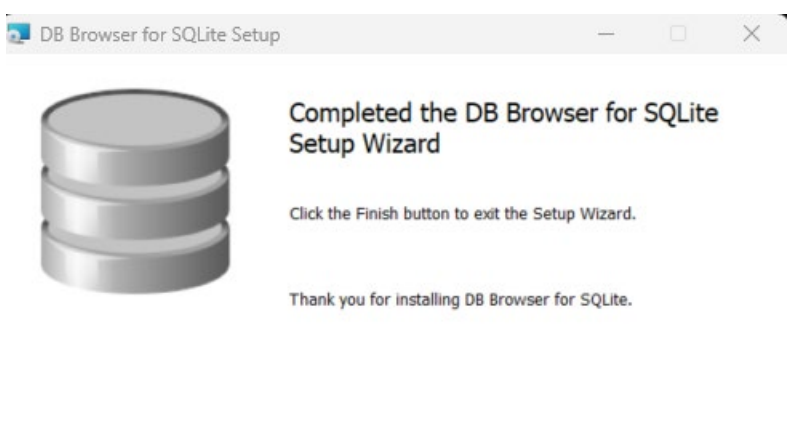

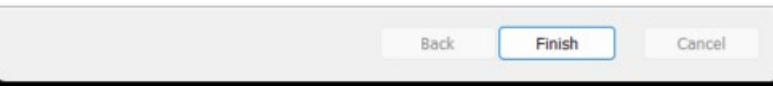

Select "finish".

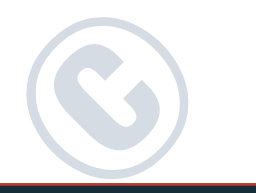

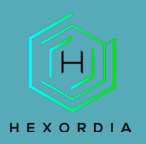

## <span id="page-4-0"></span>**SET UP AND USE**

For the purpose of this course, we will open a database that was pulled from Autopsy.

Select "Open Database" and navigate to (the selected file) and select "open".

### The first tab is the Database Structure:

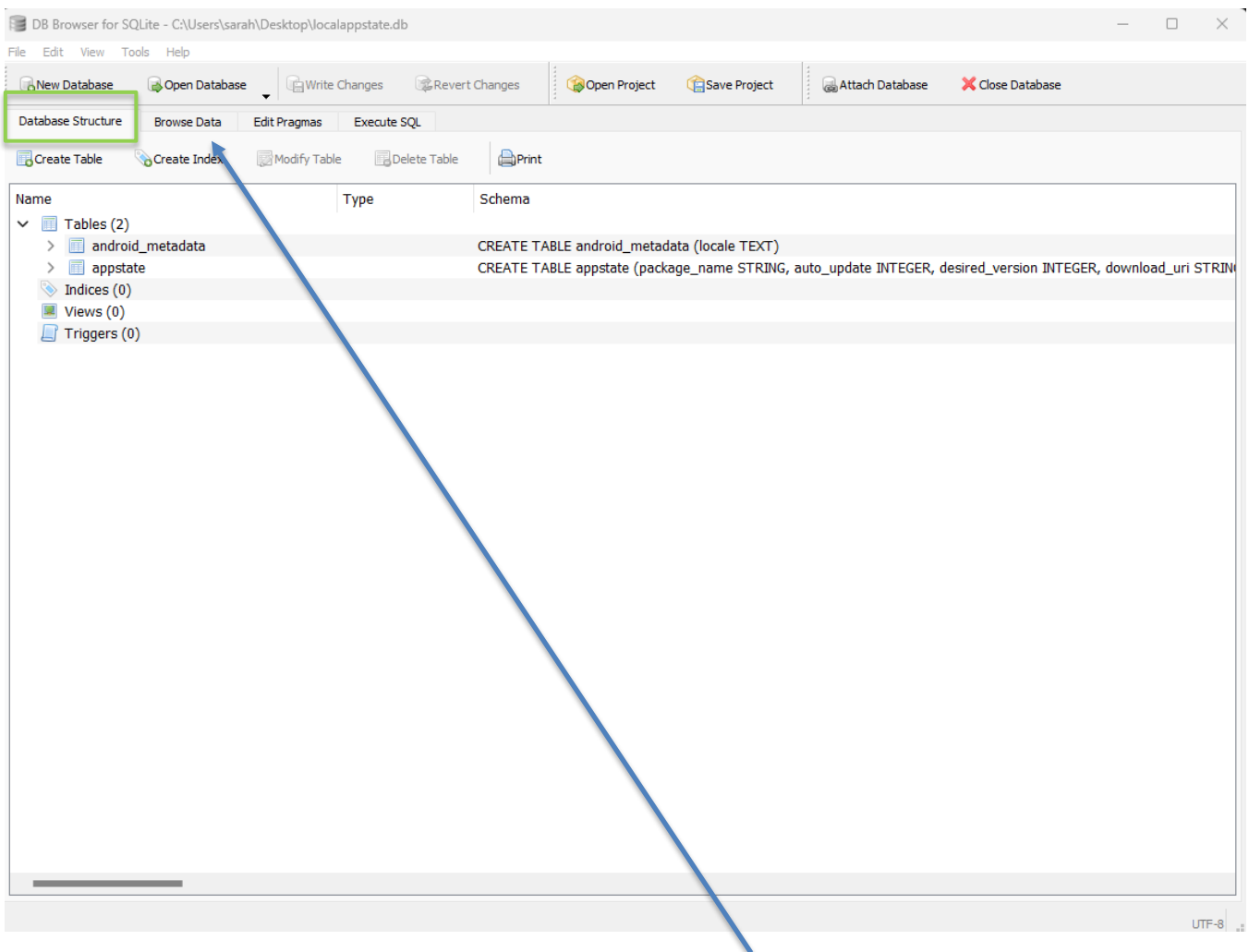

Again, for the purpose of this course we are going to use browse data.

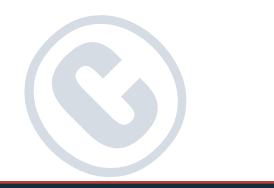

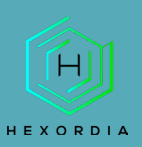

### In this view, there is a table with a drop down for options.

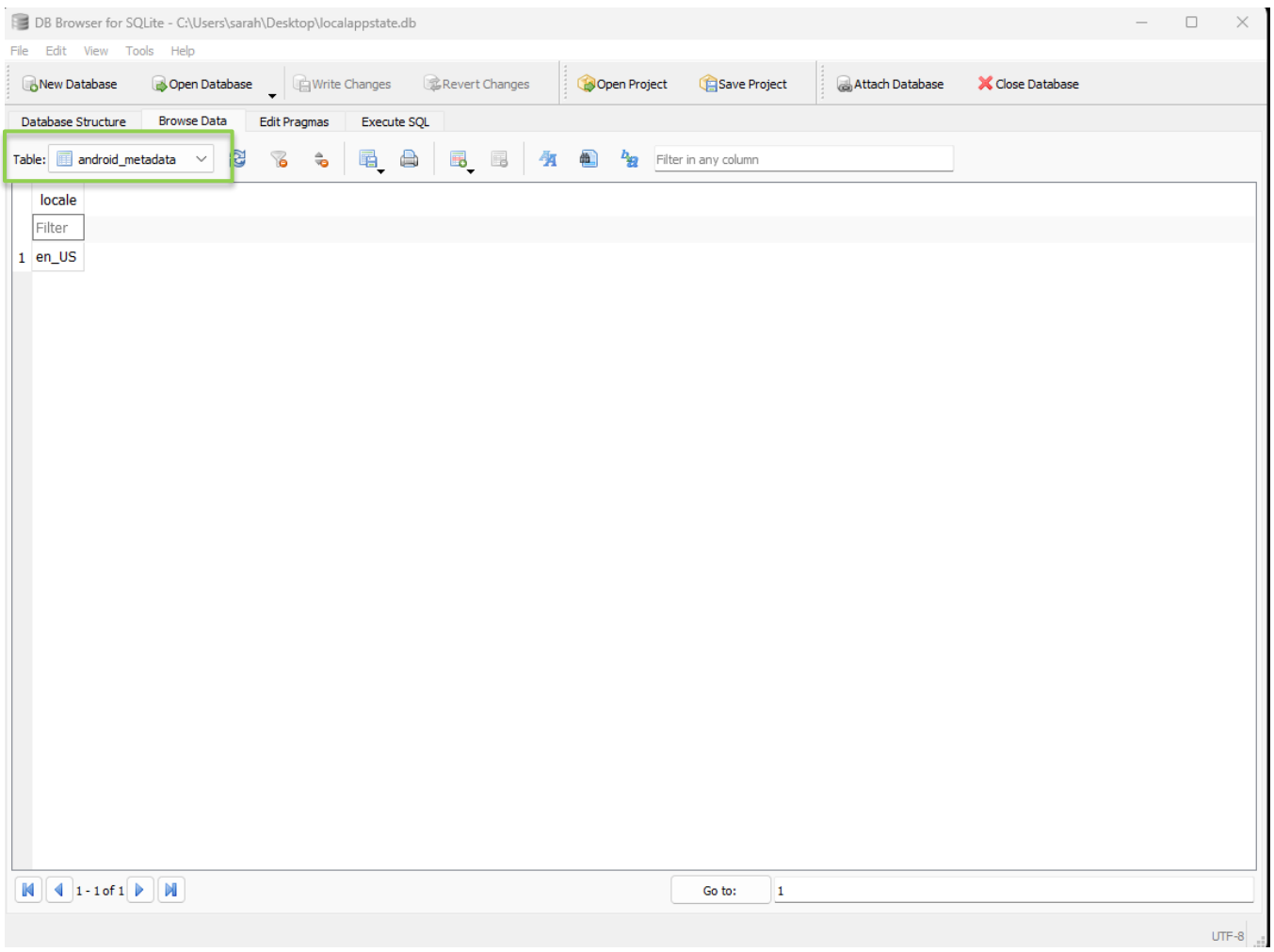

Select "appstate" which will provide data.

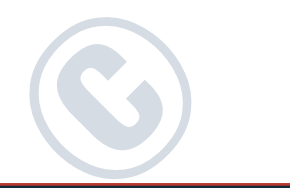

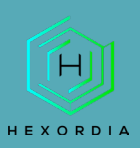

### In the table view there are various packages, and options for data.

DB Browser for SQLite - C:\Users\sarah\Desktop\localappstate.db

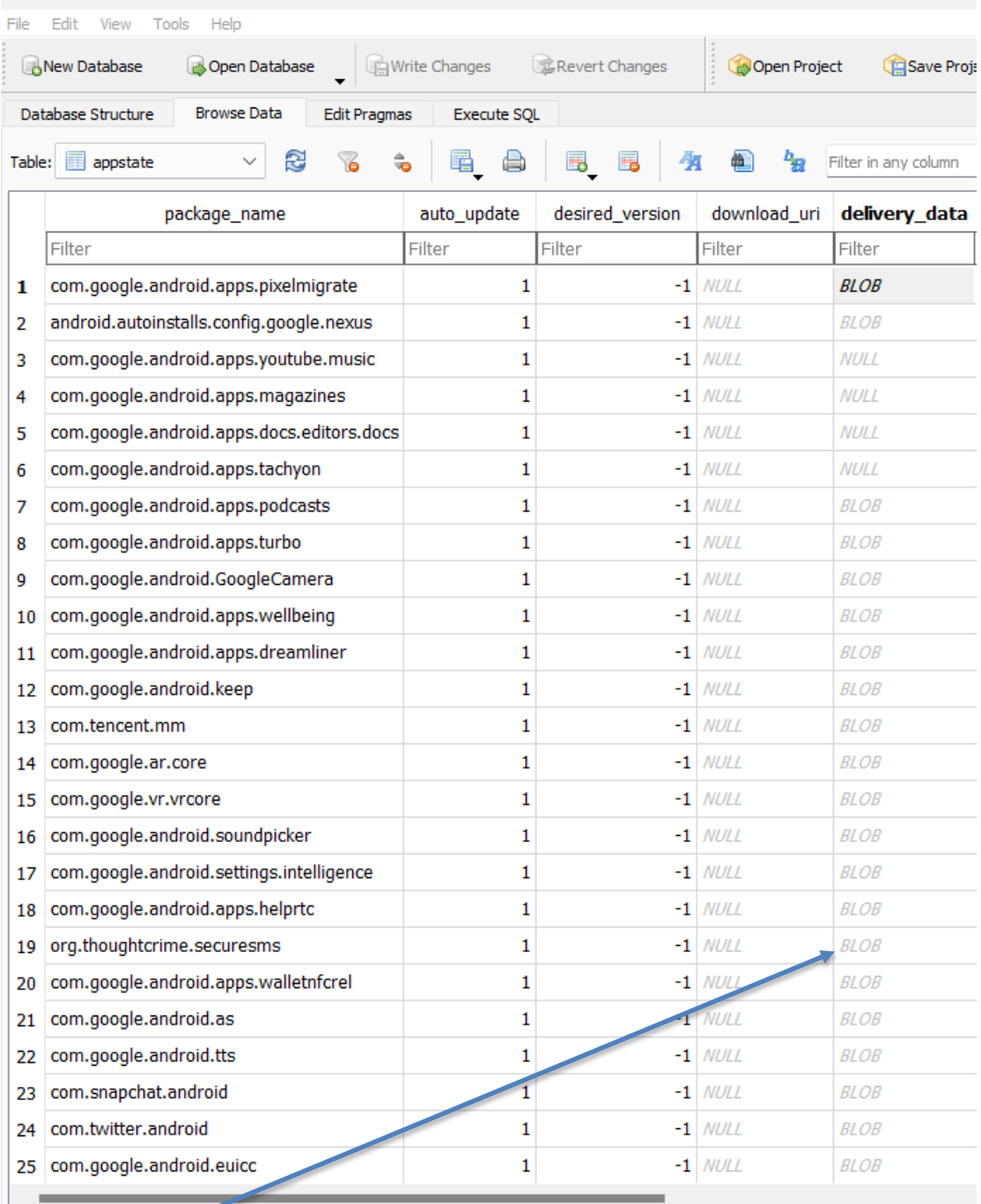

If there is a BLOB there is different data available.

Double click the "BLOB", this can be viewed in a pop out or can view it right in the browser (just move over the file).

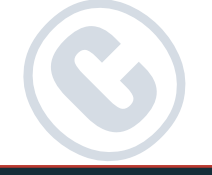

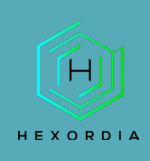

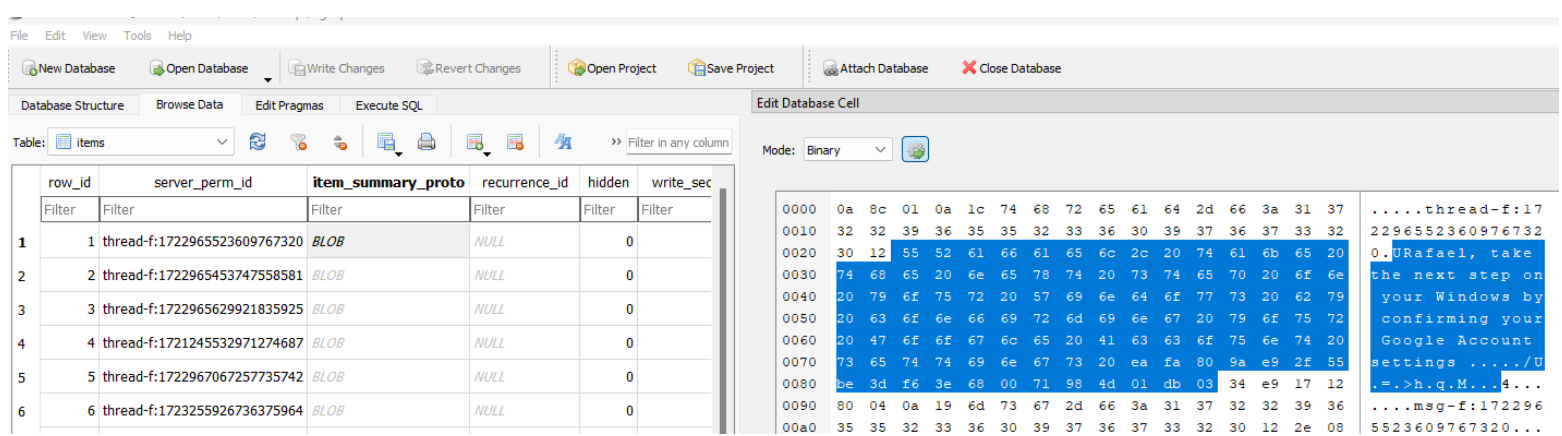

This mode can be changed if necessary, however for this course binary will primarily be used. Depending on the database selected there may be able to see data such as email context (as shown above).

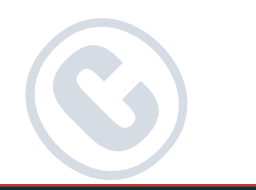